## **All Active Graduate Students myHR Report Procedures**

- 1. **Log** on to myHR.
- 2. **Select** "Workforce Administrator" from the drop down in the top left of the page.

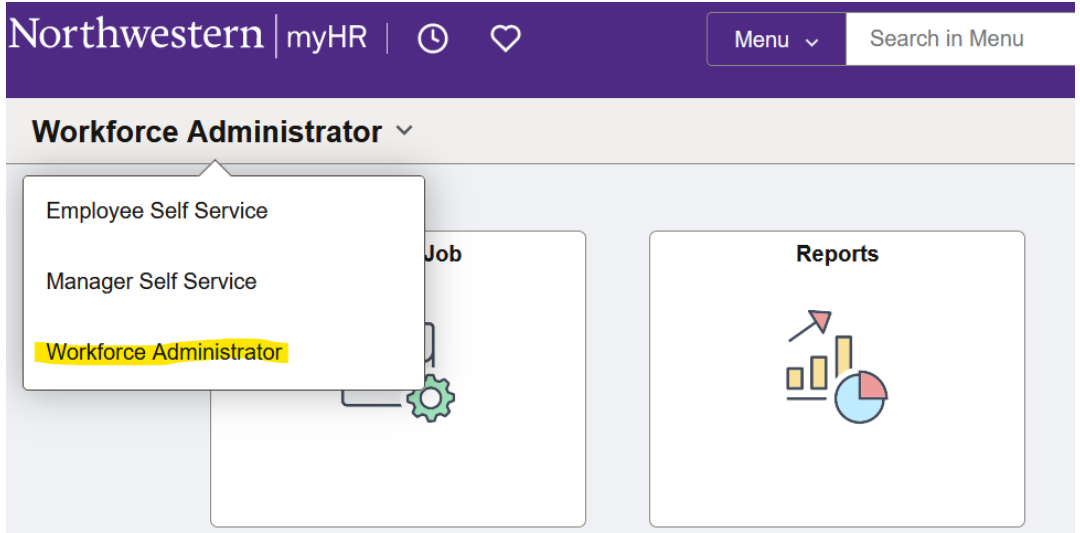

3. **Click** "Reports" icon.

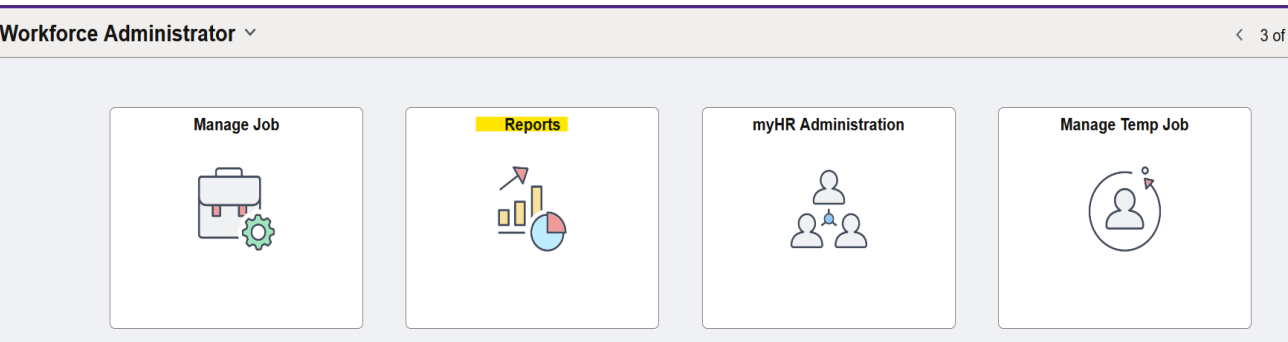

4. **Click** "Public Queries" on the left.

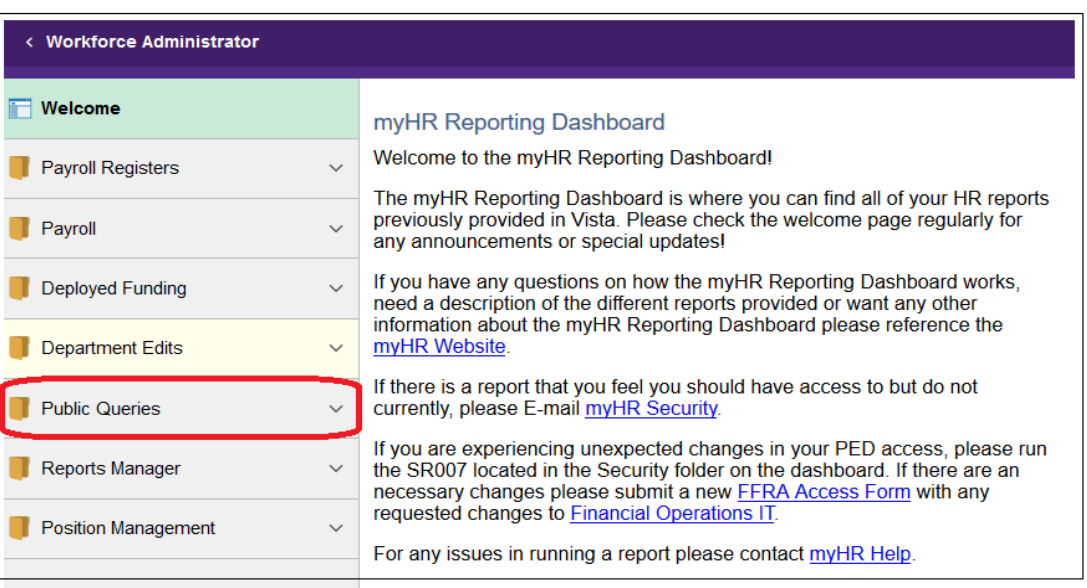

5. **Click** "All Active Graduate Students." The report generates.

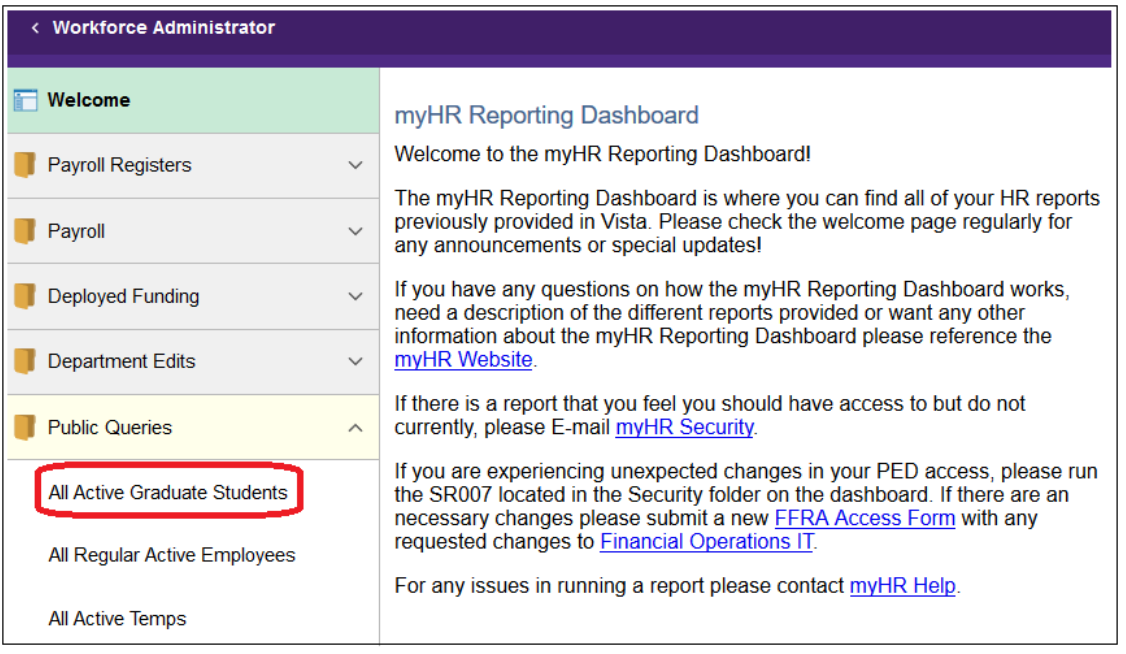

The report shows all graduate students with *active* appointments. Among other information, the report provides the following for each student:

- a. student's empl ID
- b. student's name
- c. position number
- d. department name
- e. appointment start date
- f. appointment end date
- g. monthly rate
- 6. **Click** "Excel SpreadSheet" to export to Excel.

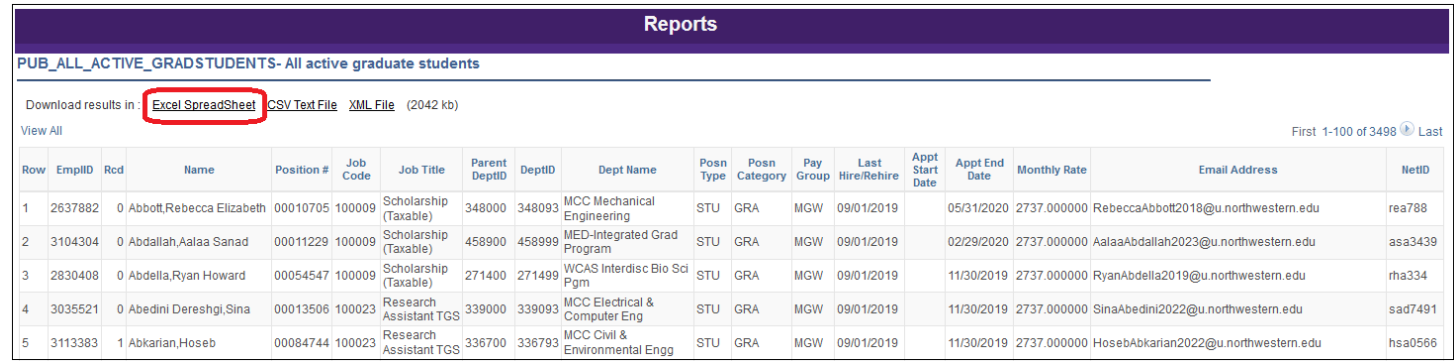

7. **Use Excel functions**, such as the filter, to manipulate the data to show only your department/program or search for specific students.